# **Microsoft Windows 7: Instrukcja uruchomienia**

# **Konfigurowanie systemu Windows 7**

Komputer Dell jest dostarczany z zainstalowanym systemem operacyjnym Microsoft® Windows® 7, jeśli wybrano taką opcję przy zakupie. Aby skonfigurować system Windows po raz pierwszy, należy postępować zgodnie z instrukcjami wyświetlanymi na ekranie. Wykonanie tych czynności jest konieczne i może zająć nieco czasu. Ekrany Instalatora systemu Windows prowadzą użytkownika przez szereg procedur konfiguracyjnych, obejmujących zaakceptowanie umów licencyjnych, ustawianie preferencji oraz konfigurowanie połączenia z Internetem.

**PRZESTROGA: Procesu konfiguracji systemu operacyjnego nie nale**ż**y przerywa**ć**. Przerwanie procesu mo**ż**e uniemo**ż**liwi**ć **korzystanie z komputera do czasu ponownego zainstalowania systemu operacyjnego.**

**UWAGA:** Dla zapewnienia optymalnej U wydajności komputera firma Dell zaleca pobranie i zainstalowanie najnowszej aktualizacji systemu BIOS i sterowników dla komputera, dostępnych w witrynie internetowej **support.dell.com**.

Październik 2009

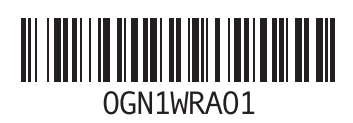

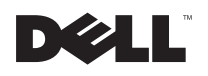

# **Nawi**ąż **poł**ą**czenie z Internetem (opcjonalnie)**

Do łączności z Internetem jest potrzebny modem zewnętrzny lub połączenie sieciowe oraz usługodawca internetowy (ISP).

Jeśli razem z komputerem nie zamówiono zewnętrznego modemu USB ani karty sieci WLAN, można je zamówić w witrynie **www.dell.com**.

### **Konfigurowanie poł**ą**czenia przewodowego**

• Jeśli będzie używane połączenie telefoniczne, przed przystąpieniem do konfigurowania połączenia z Internetem należy przyłączyć przewód linii telefonicznej do złącza opcjonalnego zewnętrznego modemu USB oraz do gniazdka telefonicznego w ścianie.

• Jeśli do połączenia z Internetem używasz modemu DSL, kablowego lub satelitarnego, skontaktuj się ze swoim usługodawcą internetowym (ISP) lub z operatorem usług telefonii komórkowej, aby uzyskać odpowiednie instrukcje konfiguracji.

Aby skonfigurować przewodowe połączenie z Internetem, wykonaj instrukcje zamieszczone w rozdziale "Konfigurowanie połączenia z Internetem".

#### **Konfigurowanie poł**ą**czenia bezprzewodowego**

Przed przystąpieniem do konfigurowania bezprzewodowego połączenia z Internetem należy nawiązać połączenie z routerem bezprzewodowym.

Aby skonfigurować połączenie z routerem bezprzewodowym:

**1** Upewnij się, że w komputerze jest włączona obsługa sieci bezprzewodowych.

- **2** Zapisz i zamknij wszystkie otwarte pliki oraz zamknij wszystkie otwarte programy.
- **3** Kliknij kolejno **Start** → **Control Panel** (Panel sterowania)→ **Network and Sharing Center** (Centrum sieci i udostępniania)→ **Connect to a network** (Połącz z siecią).
- **4** Postępuj zgodnie z instrukcjami wyświetlanymi na ekranie, aby ukończyć proces konfiguracii.

#### **Konfigurowanie poł**ą**czenia z Internetem**

Usługodawcy internetowi (ISP) i ich oferty różnią się w zależności od kraju. W celu uzyskania informacji o dostępnych ofertach należy skontaktować się z lokalnym usługodawcą internetowym.

Jeśli nie można połączyć się z Internetem, a w przeszłości było to możliwe, powodem może być przerwa w świadczeniu usług przez usługodawcę internetowego. Skontaktuj się z usługodawcą internetowym, aby sprawdzić stan usługi, albo spróbuj ponownie połączyć się później.

Przygotuj informacje o usługodawcy internetowym. Jeśli nie masz usługodawcy internetowego, pomoże go wybrać **Kreator poł**ą**cze**ń **internetowych**.

Aby skonfigurować połączenie z Internetem:

- **1** Zapisz i zamknij wszystkie otwarte pliki oraz zamknij wszystkie otwarte programy.
- **2** Kliknij kolejno **Start** → **Control Panel**  (Panel sterowania)
- **3** Kliknij kolejno **Network and Sharing Center** (Centrum sieci i udostępniania)→ **Set up a new connection or network** (Skonfiguruj nowe połączenie lub sieć)→ **Connect to the Internet** (Połącz z Internetem).

Zostanie wyświetlone okno dialogowe **Connect to the Internet** (Łączenie z Internetem).

- **UWAGA:** Jeśli nie wiesz, jaki typ połączenia wybrać, kliknij opcję **Help me choose** (Pomóż mi wybrać) lub skontaktuj się ze swoim usługodawcą internetowym.
- **4** Postępuj zgodnie z instrukcjami wyświetlanymi na ekranie i użyj informacji konfiguracyjnych dostarczonych przez usługodawcę internetowego, aby dokończyć proces konfiguracji.

# **Podstawowe funkcje systemu Windows 7**

### **Dostosowywanie pulpitu**

Pulpit można dostosowywać przez zmienianie m.in. wyglądu, rozdzielczości, tapety i wygaszacza ekranu.

Aby dostosować pulpit:

- **1** Kliknij prawym przyciskiem myszy na wolny obszar na pulpicie.
- **2** Kliknij polecenie **Personalize** (Personalizuj), aby otworzyć okno dialogowe **Change the visuals and sounds on your computer** (Zmień efekty wizualne i dźwiękowe komputera) i zapoznać się z dostępnymi opcjami dostosowywania.

### **Przenoszenie informacji do nowego komputera**

Aby przenieść dane do nowego komputera:

- **1** Kliknij kolejno **Start** → **Control Panel**  (Panel sterowania).
- **2** W polu wyszukiwania wpisz tekst Transfer, a następnie kliknij pozycję **Transfer files from another computer** (Transferuj pliki z innego komputera).

**3** Postępuj zgodnie z instrukcjami wyświetlanymi w oknie kreatora **Windows Easy Transfer** (Łatwy transfer w systemie Windows).

#### **Tworzenie kopii zapasowych danych**

Zalecane jest okresowe tworzenie kopii zapasowych plików i folderów znajdujących się na komputerze.

Aby wykonać kopię zapasową danych:

- **1** Kliknij kolejno **Start** → **Control Panel** (Panel sterowania)→ **System and Security** (System i zabezpieczenia)→ **Backup and Restore** (Kopie zapasowe i przywracanie).
- **2** Kliknij pozycję **Set up backup...**  (Skonfiguruj kopię zapasową...).
- **3** Postępuj zgodnie z instrukcjami wyświetlanymi w oknie kreatora **Configure Backup** (Konfiguracia kopii zapasowei).

# **Ponowne instalowanie systemu Windows 7**

Proces ponownej instalacji może potrwać od 1 do 2 godzin. Po ponownym zainstalowaniu systemu operacyjnego należy ponownie zainstalować sterowniki urządzeń, oprogramowanie antywirusowe i inne oprogramowanie.

Aby wykonać ponowną instalację systemu Windows 7:

- **1** Zapisz i zamknij wszystkie otwarte pliki oraz zamknij wszystkie otwarte programy.
- **2** Włóż dysk Operating System (System operacyjny) do napędu.
- **3** Kliknij polecenie **Exit** (Zakończ), jeśli zostanie wyświetlony komunikat **Install Windows** (Instalacja systemu Windows).
- **4** Uruchom ponownie komputer.
- **5** Po wyświetleniu logo Dell naciśnij niezwłocznie klawisz <F12>.

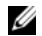

**UWAGA:** W przypadku zbyt długiego oczekiwania i pojawienia się logo systemu operacyjnego, należy zaczekać na wyświetlenie pulpitu systemu Microsoft Windows, a następnie wyłączyć komputer i spróbować ponownie.

**UWAGA:** Kolejne kroki procedurv zmieniają sekwencję ładowania tylko na jeden raz. Przy następnym uruchomieniu komputer użyje sekwencji ładowania z wykorzystaniem urządzeń określonych w konfiguracii komputera.

- **6** Po wyświetleniu listy urządzeń startowych, zaznacz opcję **CD/DVD/CD-RW Drive** (Napęd CD/DVD/CD-RW) i naciśnij klawisz <Enter>.
- **7** Naciśnij dowolny klawisz, aby uruchomić polecenie **Boot from CD-ROM** (Rozruch z napędu CD-ROM).

Wykonuj instrukcje wyświetlane na ekranie, aby zakończyć instalowanie.

\_\_\_\_\_\_\_\_\_\_\_\_\_\_\_\_\_\_ **Informacje zawarte w tym dokumencie mog**ą **zosta**ć **zmienione bez uprzedzenia. © 2009 Dell Inc. Wszelkie prawa zastrze**ż**one. Wydrukowano w Irlandii.**

Powielanie dokumentu w jakikolwiek sposób bez pisemnej zgody firmy Dell Inc. jest surowo zabronione.

Znaki towarowe użyte w tekście: Dell i logo DELL są znakami towarowymi firmy Dell Inc; Microsoft i Windows są znakami towarowymi lub zastrzeżonymi znakami towarowymi firmy Microsoft Corporation w Stanach Zjednoczonych i/lub w innych krajach.

Tekst może zawierać także inne znaki towarowe i nazwy towarowe odnoszące się do podmiotów posiadających prawa do tych znaków i nazw lub do ich produktów. Firma Dell Inc. nie rości sobie żadnych praw do znaków i nazw towarowych innych niż jej własne.